# **NEREE eBook**

# LEARNING **OSX**

Free unaffiliated eBook created from **Stack Overflow contributors.** 

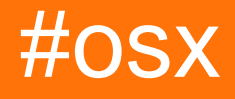

### **Table of Contents**

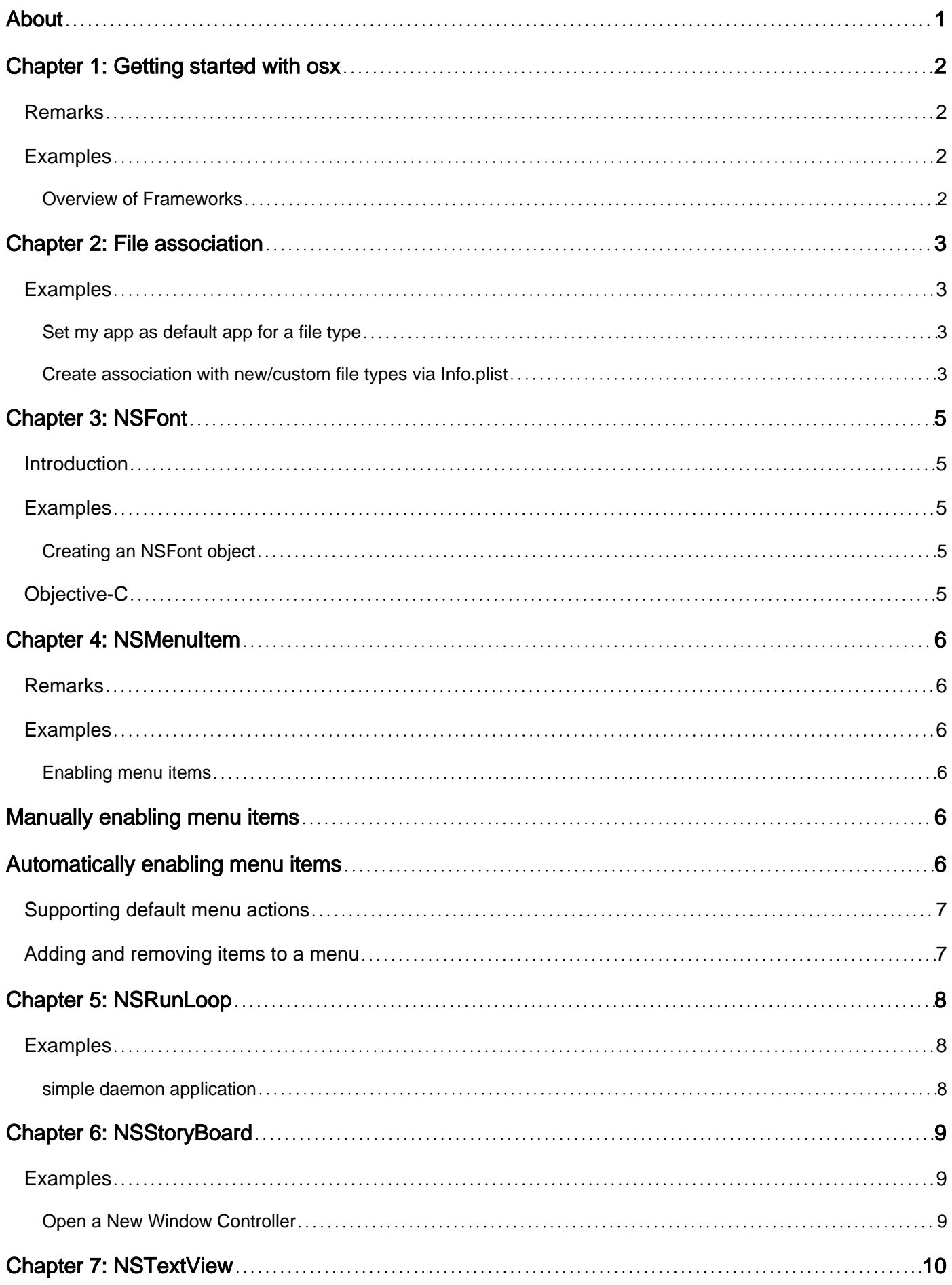

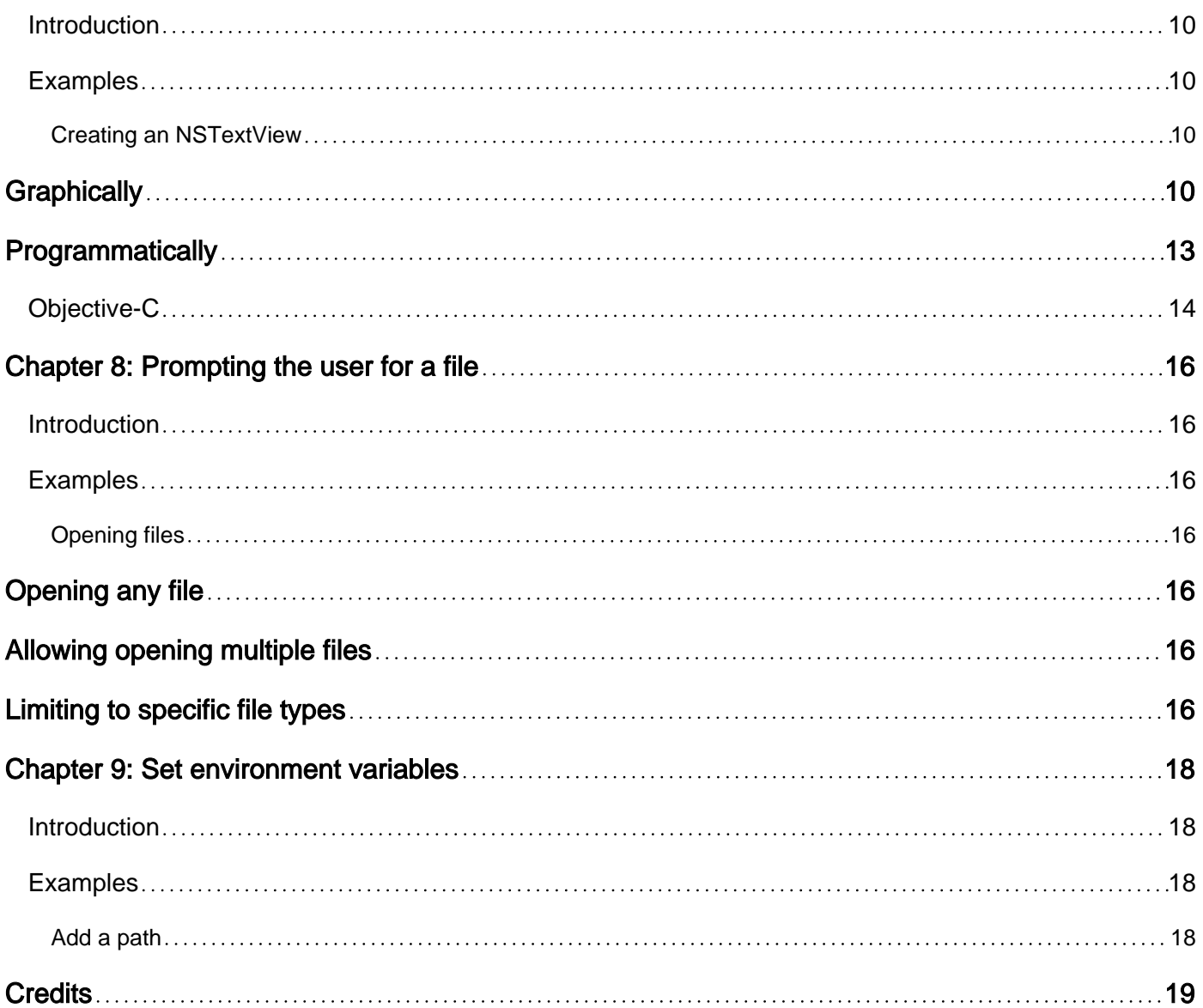

<span id="page-3-0"></span>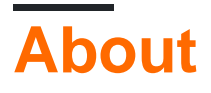

You can share this PDF with anyone you feel could benefit from it, downloaded the latest version from: [osx](http://riptutorial.com/ebook/osx)

It is an unofficial and free osx ebook created for educational purposes. All the content is extracted from [Stack Overflow Documentation](https://archive.org/details/documentation-dump.7z), which is written by many hardworking individuals at Stack Overflow. It is neither affiliated with Stack Overflow nor official osx.

The content is released under Creative Commons BY-SA, and the list of contributors to each chapter are provided in the credits section at the end of this book. Images may be copyright of their respective owners unless otherwise specified. All trademarks and registered trademarks are the property of their respective company owners.

Use the content presented in this book at your own risk; it is not guaranteed to be correct nor accurate, please send your feedback and corrections to [info@zzzprojects.com](mailto:info@zzzprojects.com)

# <span id="page-4-0"></span>**Chapter 1: Getting started with osx**

#### <span id="page-4-1"></span>**Remarks**

<span id="page-4-2"></span>This tag is for documentation on Apple-created Mac-specific programming APIs, such as AppKit.

#### **Examples**

#### <span id="page-4-3"></span>**Overview of Frameworks**

Apps written for macOS are usually written with Apple's Frameworks. The frameworks that almost every app will use are:

- AppKit for creating and managing UI elements
- Foundation for common non-UI objects and operations

There are other common frameworks that are used in many, but not all apps:

- CoreData for data storage
- Dispatch for management of multiple threads
- CoreGraphics for drawing a graphics related tasks
- CoreAnimation for animation of UI elements

Read Getting started with osx online:<https://riptutorial.com/osx/topic/2818/getting-started-with-osx>

### <span id="page-5-0"></span>**Chapter 2: File association**

#### <span id="page-5-1"></span>**Examples**

<span id="page-5-2"></span>**Set my app as default app for a file type**

```
- (NSString *) UTIforFileExtension:(NSString *) extension {
    NSString * UTIString = (NSString
*)UTTypeCreatePreferredIdentifierForTag(kUTTagClassFilenameExtension,
                                                                       (CFStringRef)extension,
\hbox{NULL} );
    return [UTIString autorelease];
}
- (BOOL) setMyselfAsDefaultApplicationForFileExtension:(NSString *) fileExtension {
    OSStatus returnStatus = LSSetDefaultRoleHandlerForContentType (
                                                                   (CFStringRef) [self
UTIforFileExtension:fileExtension],
                                                                   kLSRolesAll,
                                                                   (CFStringRef) [[NSBundle
mainBundle] bundleIdentifier]
), the contract of the contract of \mathbf{r} , the contract of the contract of \mathbf{r} if (returnStatus != 0) {
       NSLog(@"Got an error when setting default application - \dagger d", returnStatus);
        // Please see the documentation or LSInfo.h
        return NO;
    }
    return YES;
}
```
#### <span id="page-5-3"></span>[source](https://stackoverflow.com/a/8645445/1578528)

#### **Create association with new/custom file types via Info.plist**

```
<key>CFBundleDocumentTypes</key>
<array>
    <dict>
         <key>CFBundleTypeIconFile</key>
         <string>Icon file for associated file</string>
         <key>CFBundleTypeName</key>
         <string>My file format</string>
         <key>CFBundleTypeRole</key>
         <string>Viewer</string> <!-- The value can be Editor, Viewer, Shell, or None. This key
is required. -->
         <key>LSItemContentTypes</key>
         <array>
            <string>UTI of the file</string> <!-- Existing UTI or create a UTI for your new
file type -->
         </array>
         <key>LSHandlerRank</key>
```

```
 <string>Owner</string>
     </dict>
</array>
```
#### [source](https://developer.apple.com/library/content/documentation/FileManagement/Conceptual/DocumentInteraction_TopicsForIOS/Articles/RegisteringtheFileTypesYourAppSupports.html)

Read File association online: <https://riptutorial.com/osx/topic/10926/file-association>

## <span id="page-7-0"></span>**Chapter 3: NSFont**

#### <span id="page-7-1"></span>**Introduction**

NSFont is the object that provides Mac applications with glyph information and font characteristics to be used for primarily for display. You'll learn how to create and use NSFont objects in a variety of ways, both common and uncommon.

### <span id="page-7-2"></span>**Examples**

<span id="page-7-3"></span>**Creating an NSFont object**

The preferred and most common way of making an NSFont object is the following:

### <span id="page-7-4"></span>**Objective-C**

```
// Name is PostScript name of font; size is in points.
NSFont *essayFont = [NSFont fontWithName:@"Times New Roman" size:12.0];
```
Read NSFont online: <https://riptutorial.com/osx/topic/8881/nsfont>

# <span id="page-8-0"></span>**Chapter 4: NSMenuItem**

#### <span id="page-8-1"></span>**Remarks**

See Apple's Documentation here: [https://developer.apple.com/library/mac/documentation/Cocoa/Reference/ApplicationKit/Classes/N](https://developer.apple.com/library/mac/documentation/Cocoa/Reference/ApplicationKit/Classes/NSMenuItem_Class/)SMenu

#### <span id="page-8-2"></span>**Examples**

<span id="page-8-3"></span>**Enabling menu items**

### <span id="page-8-4"></span>**Manually enabling menu items**

To manually control the enabled state of a menu items the menu that contains it must disable automatic enabling of its items

Menus can turn off automatic enabling in one of two ways:

1. In the Interface Builder

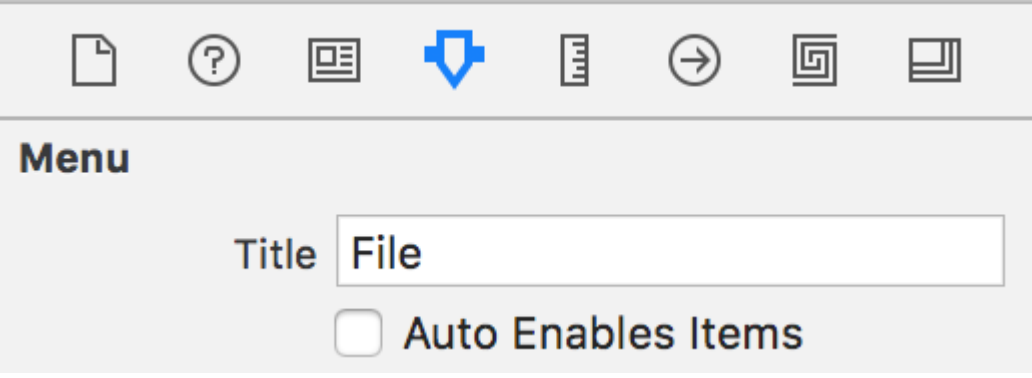

2. In code

menu.autoenablesItems = false

Both of the mechanisms set the [autoenablesItems](https://developer.apple.com/reference/appkit/nsmenu/1518227-autoenablesitems) property on [NSMenu](https://developer.apple.com/reference/appkit/nsmenu).

Once the menu is menu is no longer enabling and disabling menu items the menu items can be programmatically set in one of two ways

1. In Interface Builder

2. In code

<span id="page-8-5"></span>menuItem.enabled = true

### **Automatically enabling menu items**

Menu items can be automatically enabled by connecting menu items actions to the first responder and implementing the delivered action on an object in the responder chain as described by Apple's [docs](https://developer.apple.com/library/content/documentation/Cocoa/Conceptual/MenuList/Articles/EnablingMenuItems.html).

#### <span id="page-9-0"></span>**Supporting default menu actions**

Menus act like all standard control items. They have an [action](https://developer.apple.com/reference/appkit/nscontrol/1428956-action) which is the function to be called and a [target](https://developer.apple.com/reference/appkit/nscontrol/1428885-target) which is the object to send the function to. If the target is set to an object then when a user selects a menu item it the action method will be sent to the target object. If the menu item has an action, but not a target then the target will be dynamically selected from the first object from the following that responds to the action:

- 1. The first responder
- 2. The view hierarchy
- 3. Window
- 4. Window controller
- 5. NSApplication
- 6. NSApplication.delegate
- 7. NSApplication.nextResponder

Implementing the default Open (O) menu item can be accomplished by implementing the openDocument method on any object in the above list.

```
- (IBAction)openDocument: (id) sender {
}
```
#### <span id="page-9-1"></span>**Adding and removing items to a menu**

```
// add an item to a menu
menu.addItem(item)
// remove and item from a menu
menu.removeItem(item)
```
Read NSMenuItem online:<https://riptutorial.com/osx/topic/6038/nsmenuitem>

# <span id="page-10-0"></span>**Chapter 5: NSRunLoop**

### <span id="page-10-1"></span>**Examples**

<span id="page-10-2"></span>**simple daemon application**

A [daemon process](https://en.wikipedia.org/wiki/Daemon_(computing)) executes a program in the background, usually without user interaction. The example below shows how to create a daemon and register a listener, which monitors all open applications. The main part is the function call  $MSRunLoop.mainloop()$ . run(), which starts the daemon.

```
class MyObserver: NSObject
{
    override init() {
        super.init()
         // app listeners
         NSWorkspace.sharedWorkspace().notificationCenter.addObserver(self, selector:
"SwitchedApp:", name: NSWorkspaceDidActivateApplicationNotification, object: nil)
    }
     func SwitchedApp(notification: NSNotification!)
     {
        print(notification)
     }
}
let observer = MyObserver()
// simply to keep the command line tool alive - as a daemon process
NSRunLoop.mainRunLoop().run()
```
You can also use this code as a basis for a server process.

Read NSRunLoop online:<https://riptutorial.com/osx/topic/6667/nsrunloop>

# <span id="page-11-0"></span>**Chapter 6: NSStoryBoard**

### <span id="page-11-1"></span>**Examples**

<span id="page-11-2"></span>**Open a New Window Controller**

To open a new window, add the following code somewhere where you can keep a reference to the new window (I.E., the app delegate).

**Swift** 

```
let storyboard:NSStoryboard = NSStoryboard(name: "Main", bundle: nil)
guard let controller:NSWindowController =
storyboard.instantiateControllerWithIdentifier("myWindowController") as? NSWindowController
else { return /*or handle error*/ }
controller.showWindow(self)
```
#### Objective-C

```
NSStoryboard *storyBoard = [NSStoryboard storyboardWithName:@"Main" bundle:nil]; // get a
reference to the storyboard
myController = [storyBoard instantiateControllerWithIdentifier:@"secondWindowController"]; //
instantiate your window controller
[myController showWindow:self];
```
Once you create your controller make sure you keep a reference it to somewhere outside of the function call. This can be done by creating a NSWindowController variable in your app delegate, and assigning your new controller to the variable.

Read NSStoryBoard online: <https://riptutorial.com/osx/topic/4287/nsstoryboard>

# <span id="page-12-0"></span>**Chapter 7: NSTextView**

### <span id="page-12-1"></span>**Introduction**

NSTextView is Apple's main handler of AppKit's text system. It contains everything you need to create a text viewer/editor space in OS X (renamed macOS) applications.

### <span id="page-12-2"></span>**Examples**

<span id="page-12-3"></span>**Creating an NSTextView**

## <span id="page-12-4"></span>**Graphically**

In XCode a simple NSTextView can be created by dragging and dropping one from the Object Library.

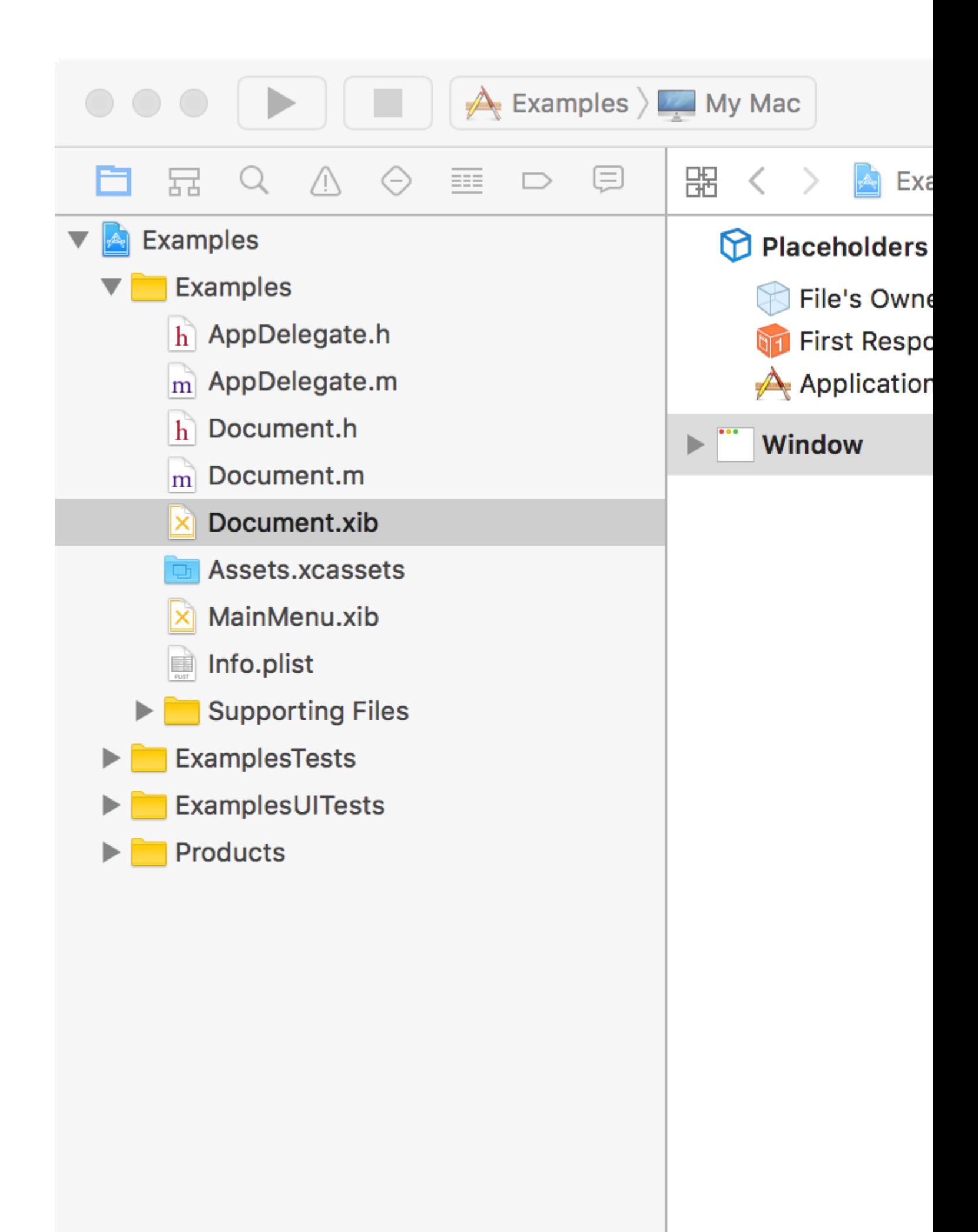

that is automatically set to expand vertically with the text view. Make sure when option()-dragging you make connections to the text view and not the scroll view.

<span id="page-15-0"></span>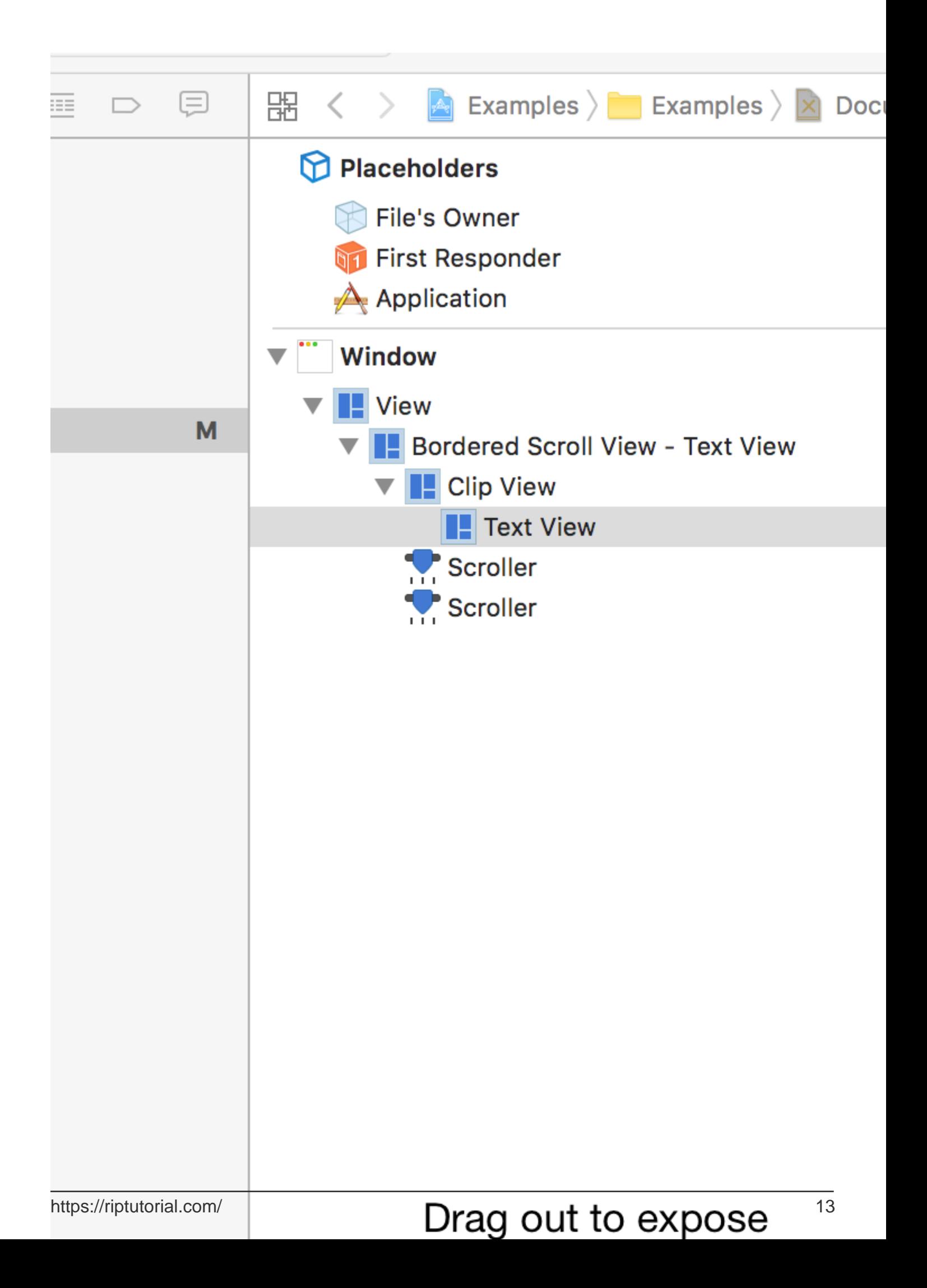

- 1. An NSLayoutManager performs glyph/character layout.
- 2. An NSTextContainer controls graphical space that glyphs/characters can inhabit.
- 3. An NSTextStorage holds the actual string data that NSTextView displays.
- An NSTextStorage can have many NSLayoutManager's, but an NSLayoutManager can only have one NSTextStorage. This is useful if you wish to show the same data in different ways at the same time.
- NSLayoutManager's can have many NSTextContainer's. Useful for paginated text.
- NSTextView's can only have one NSTextContainer at a time.
- Certain things built into NSTextView are off limits at the time of writing. For example built-in Find-and-Replace functions are not able to be customized, but can be overridden with custom functions.

More information on ways to use the text system can be found [here.](https://developer.apple.com/library/content/documentation/TextFonts/Conceptual/CocoaTextArchitecture/TextSystemArchitecture/ArchitectureOverview.html#//apple_ref/doc/uid/TP40009459-CH7-CJBJHGAG)

Now for the code. This code will create a simple NSTextView, with not even scrolling. Such things like scrolling and pagination will be in another example.

### <span id="page-16-0"></span>**Objective-C**

```
// This code resides in an NSDocument object's windowControllerDidLoadNib:(NSWindowController
*)windowController method.
// This is done simply because it is easy and automatically gets called upon.
// This method is also where the following NSRect variable gets size information. We need this
information for this example.
NSRect windowFrame = windowController.window.contentView.frame;
NSTextStorage *textStorage = [[NSTextStorage alloc] initWithString:@"Example text!"];
NSLayoutManager *manager = [[NSLayoutManager alloc] init];
NSTextContainer *container = [[NSTextContainer alloc]
initWithContainerSize:NSMakeSize(windowFrame.size.width, windowFrame.size.height)];
NSTextView *textView = [[NSTextView alloc] initWithFrame:windowFrame textContainer:container];
[textStorage addLayoutManager:manager];
[manager addTextContainer:container];
[windowController.window setContentView:textView];
```
Congratulations! You have made an NSTextView programmatically!

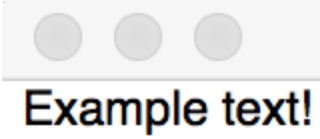

Read NSTextView online:<https://riptutorial.com/osx/topic/8880/nstextview>

### <span id="page-18-0"></span>**Chapter 8: Prompting the user for a file**

#### <span id="page-18-1"></span>**Introduction**

NSOpenPanel provides an API for prompting the user for a file to open. This menu is the standard UI presented by the Open (O) menu item.

#### <span id="page-18-2"></span>**Examples**

<span id="page-18-3"></span>**Opening files**

# <span id="page-18-4"></span>**Opening any file**

```
NSOpenPanel *openPanel = [NSOpenPanel openPanel];
[openPanel beginWithCompletionHandler:^(NSInteger result) {
    NSURL *url = openPanel.URL;
     if (result == NSFileHandlingPanelCancelButton || !url) {
        return;
     }
     // do something with a URL
}];
```
### <span id="page-18-5"></span>**Allowing opening multiple files**

```
NSOpenPanel *openPanel = [NSOpenPanel openPanel];
openPanel.allowsMultipleSelection = YES;
[openPanel beginWithCompletionHandler:^(NSInteger result) {
     NSArray <NSURL *>*urls = openPanel.URLs;
     // do things
}];
```
### <span id="page-18-6"></span>**Limiting to specific file types**

```
NSOpenPanel *openPanel = [NSOpenPanel openPanel];
openPanel.allowedFileTypes = @[@".png", @".jpg"];
[openPanel beginWithCompletionHandler:^(NSInteger result) {
    NSURL *url = openPanel.URL;
     if (result == NSFileHandlingPanelCancelButton || !url) {
        return;
     }
     // do something with a picture
}];
```
Read Prompting the user for a file online: [https://riptutorial.com/osx/topic/9438/prompting-the-user-](https://riptutorial.com/osx/topic/9438/prompting-the-user-for-a-file)

[for-a-file](https://riptutorial.com/osx/topic/9438/prompting-the-user-for-a-file)

### <span id="page-20-0"></span>**Chapter 9: Set environment variables**

### <span id="page-20-1"></span>**Introduction**

In Mac OS X, you can set the environment variables in one of the following files :

~/.bashrc

~/.bash\_profile

~/.profile

By default, Mac OS X does not has above files, you need to create it manually.

### <span id="page-20-2"></span>**Examples**

<span id="page-20-3"></span>**Add a path**

1.vim ~/.bash\_profile

The file may not exist (if not, you can just create it).

2.type in this and save the file:

export PATH=\$PATH:YOUR\_PATH\_HERE

Read Set environment variables online: [https://riptutorial.com/osx/topic/10162/set-environment](https://riptutorial.com/osx/topic/10162/set-environment-variables)[variables](https://riptutorial.com/osx/topic/10162/set-environment-variables)

### <span id="page-21-0"></span>**Credits**

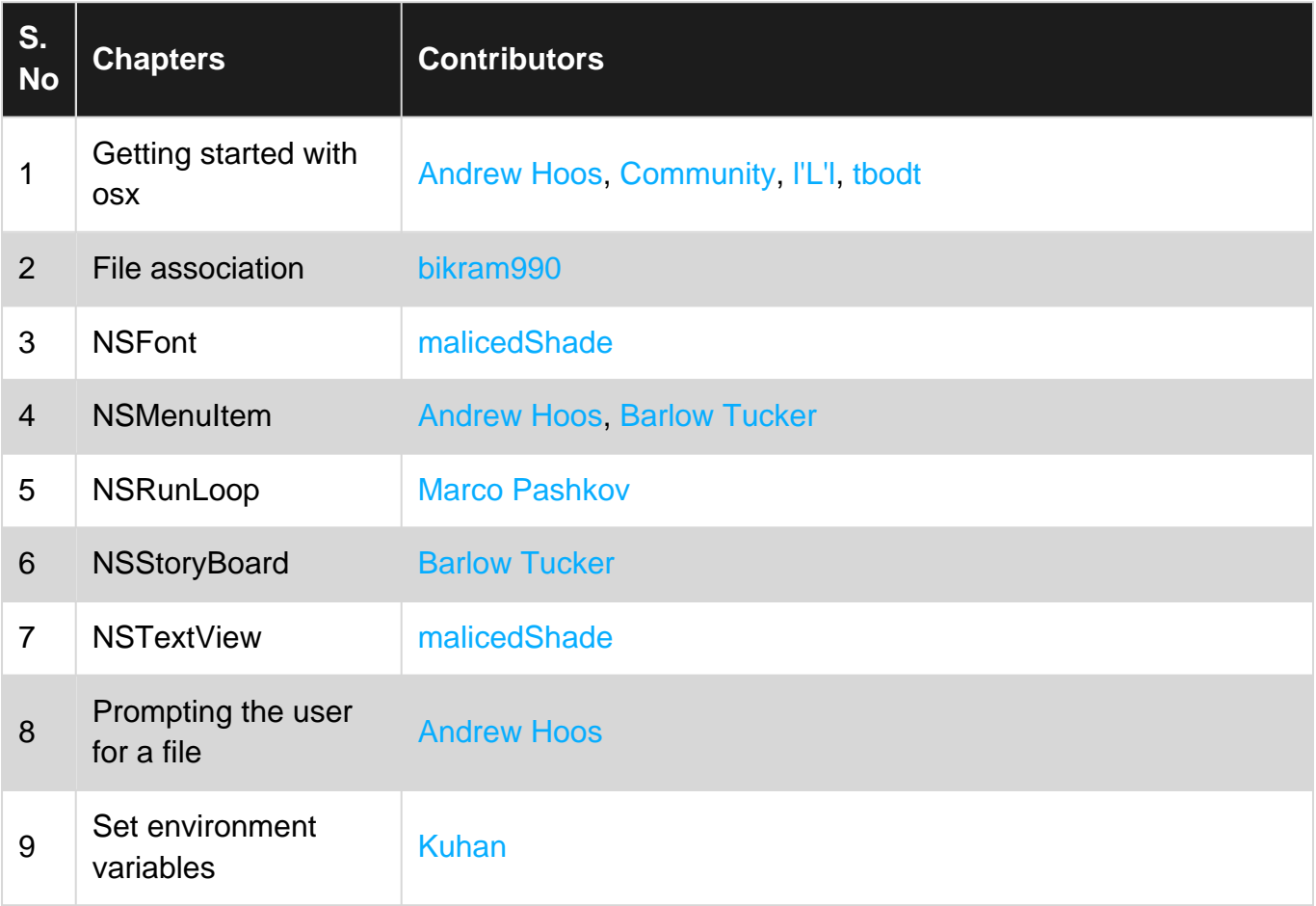